# MANUAL DO USUÁRIO

# IMPRESSORA L42 PRO

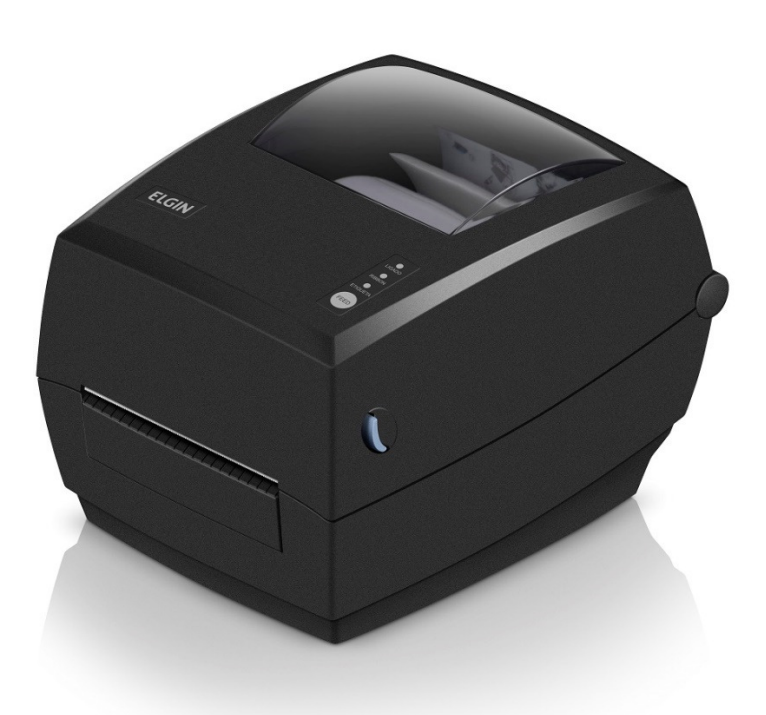

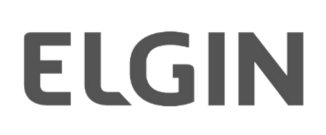

#### REVISÕES

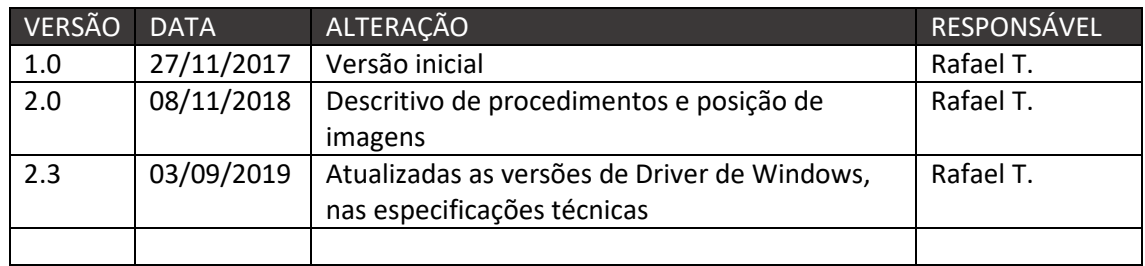

### **CONTEÚDO**

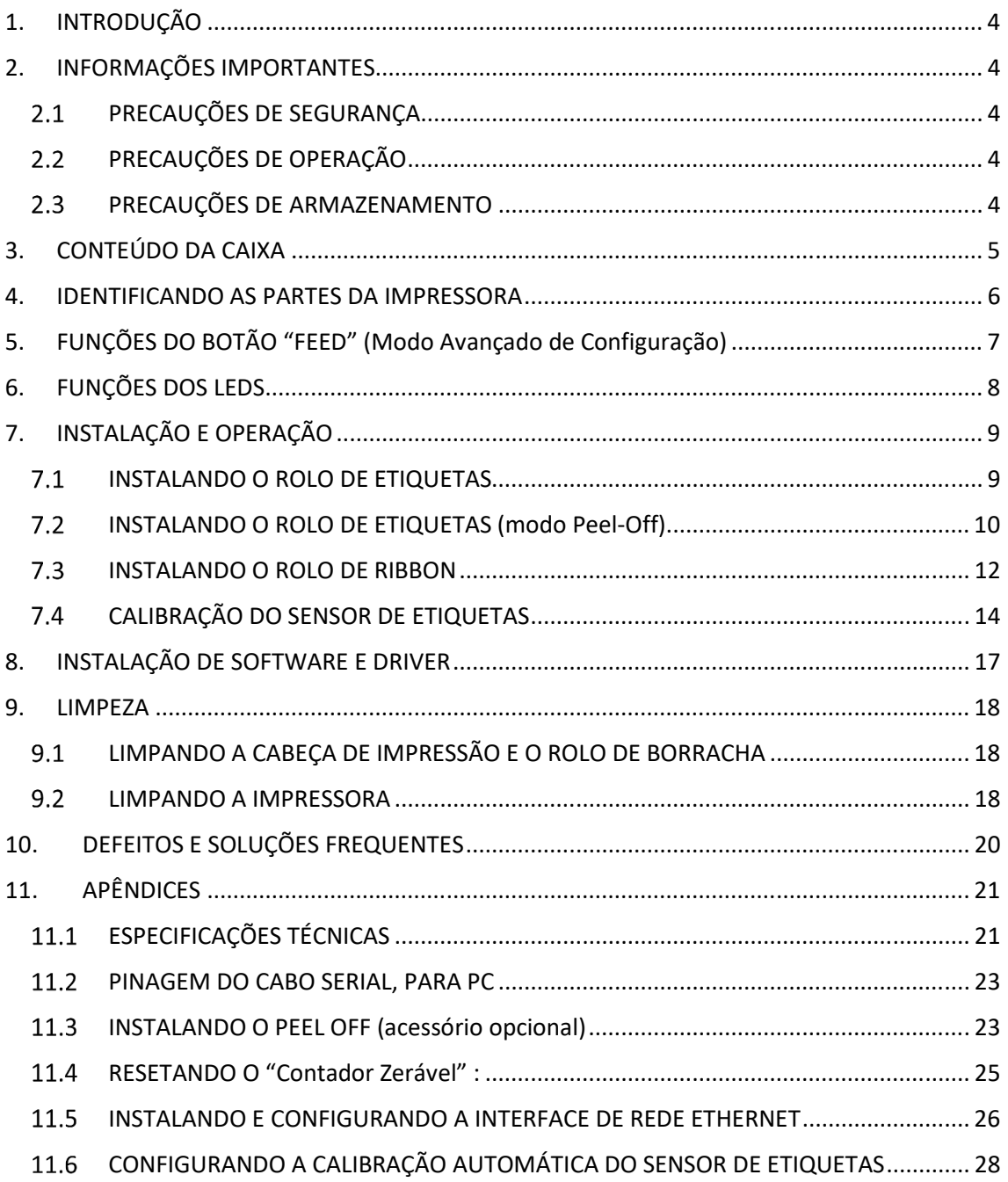

### 1. INTRODUÇÃO

Parabéns por escolher a impressora de etiquetas e códigos de barras ELGIN L42 PRO. A partir de agora você conta com o nosso compromisso de oferecer produtos de alta qualidade e que sejam fáceis de usar e manter. Este manual contém informações sobre o uso correto e as melhores práticas a seguir para que seu equipamento funcione corretamente e por muito tempo.

### 2. INFORMAÇÕES IMPORTANTES

Antes de utilizar esta impressora, leia cuidadosamente as instruções a seguir para evitar quaisquer danos pessoais ou ao equipamento.

### 2.1 PRECAUÇÕES DE SEGURANÇA

- 1- Use somente a fonte de alimentação que acompanha a impressora (original de fábrica), pois o uso de fontes não adequadas, pode ocasionar fogo ou até mesmo explosão.
- 2- Nunca opere o equipamento com as mãos molhadas.
- 3- Ao desconectar os cabos da impressora, desligue a impressora primeiro, e segure sempre pelos conectores. Pois ao puxar diretamente o fio, pode causar sérios danos ao cabo ou ao próprio equipamento.

### 2.2 PRECAUÇÕES DE OPERAÇÃO

- 1- Água e nenhum tipo de líquido devem ser derramados diretamente na impressora, isto pode causar danos irreparáveis.
- 2- Nunca abra a impressora durante a impressão, isto pode resultar em danos ao mecanismo de impressão.
- 3- Se estiver utilizando a interface serial, não desconecte o cabo de comunicação durante o trabalho de impressão, caso contrário, informações da impressão podem ser perdidas.
- 4- Temperaturas muito altas (acima de 45°C) ou muito baixas (abaixo de 5°C), podem alterar a qualidade da impressão.
- 5- Etiqueta e Ribbon de má qualidade ou fora do período de validade, podem afetar drasticamente a qualidade da imagem impressa. Certifique-se sempre de usar materiais de boa qualidade, para obter o melhor resultado de impressão.

#### 2.3 PRECAUÇÕES DE ARMAZENAMENTO

- 1- A L42 PRO deve ser armazenada em um ambiente com temperatura entre 40° e 60°C, e umidade relativa entre 5% e 95%, sem condensação.
- 2- Etiqueta e Ribbon devem ser armazenados em local com temperatura "ambiente", longe da luz solar.

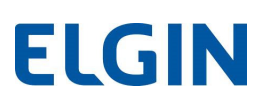

### 3. CONTEÚDO DA CAIXA

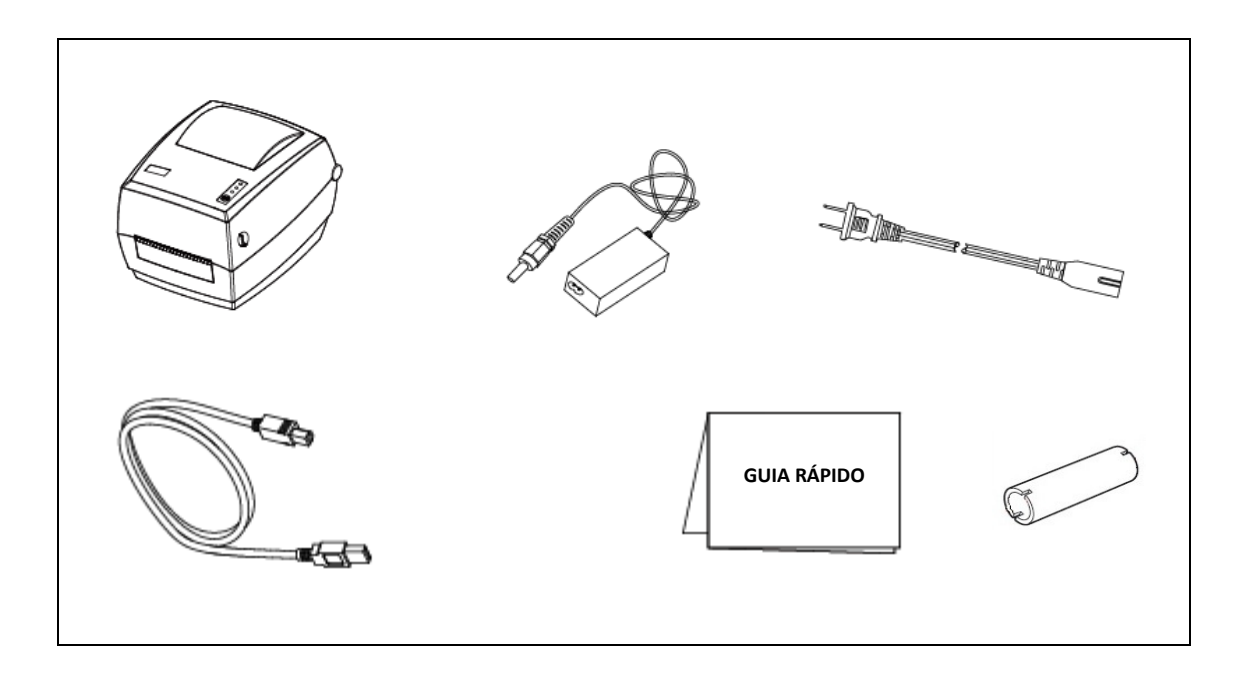

#### Nota:

Os itens inclusos podem sofrer alterações sem aviso prévio.

### 4. IDENTIFICANDO AS PARTES DA IMPRESSORA IMPRESSORA

Frente  $\blacksquare$ 

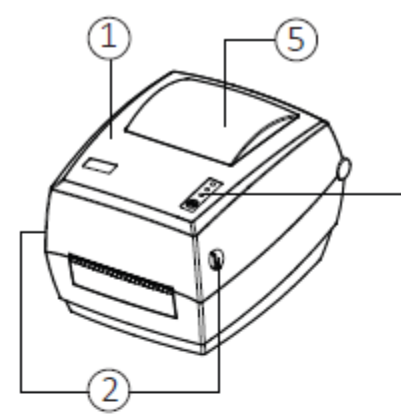

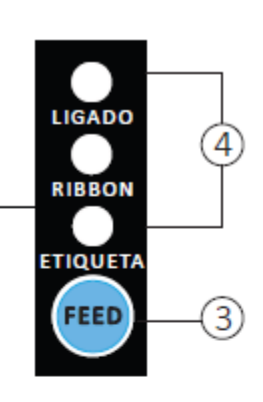

Traseira

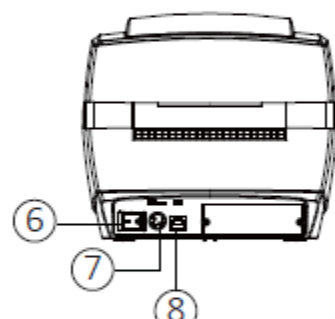

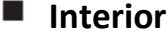

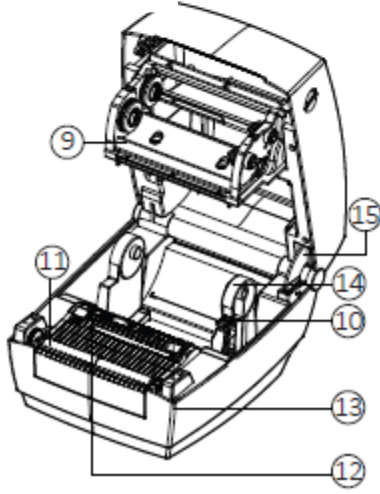

- 1 Tampa da impressora
- 2 Travas da tampa
- 3 Botão "FEED"
- 4 LEDs indicadores
- 5 Janela visualização de etiquetas
- 6 Chave Liga/Desliga
- 7 Conector da fonte de alimentação
- 8 Porta USB
- 9 Mecanismo da cabeça de impressão
- 10 Trava do Suporte do Rolo de Etiquetas
- 11 Rolo de borracha
- 12 Sensor de etiquetas
- 13 Guia lateral de etiquetas
- 14 Suporte do Rolo de Etiquetas
- 15 Trava da tampa aberta

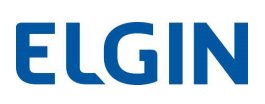

### 5. FUNÇÕES DO BOTÃO "FEED" (Modo Avançado de Configuração)

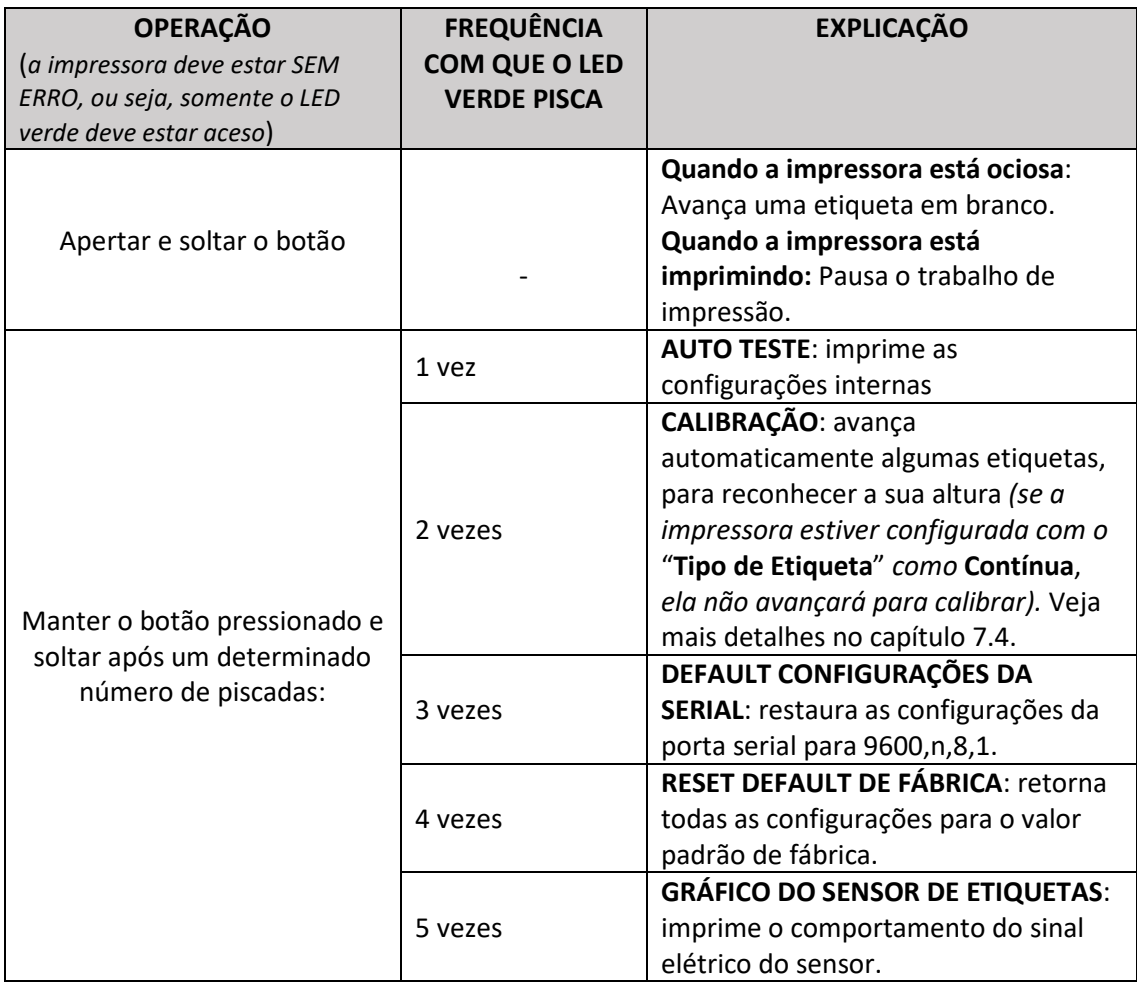

### 6. FUNÇÕES DOS LEDS

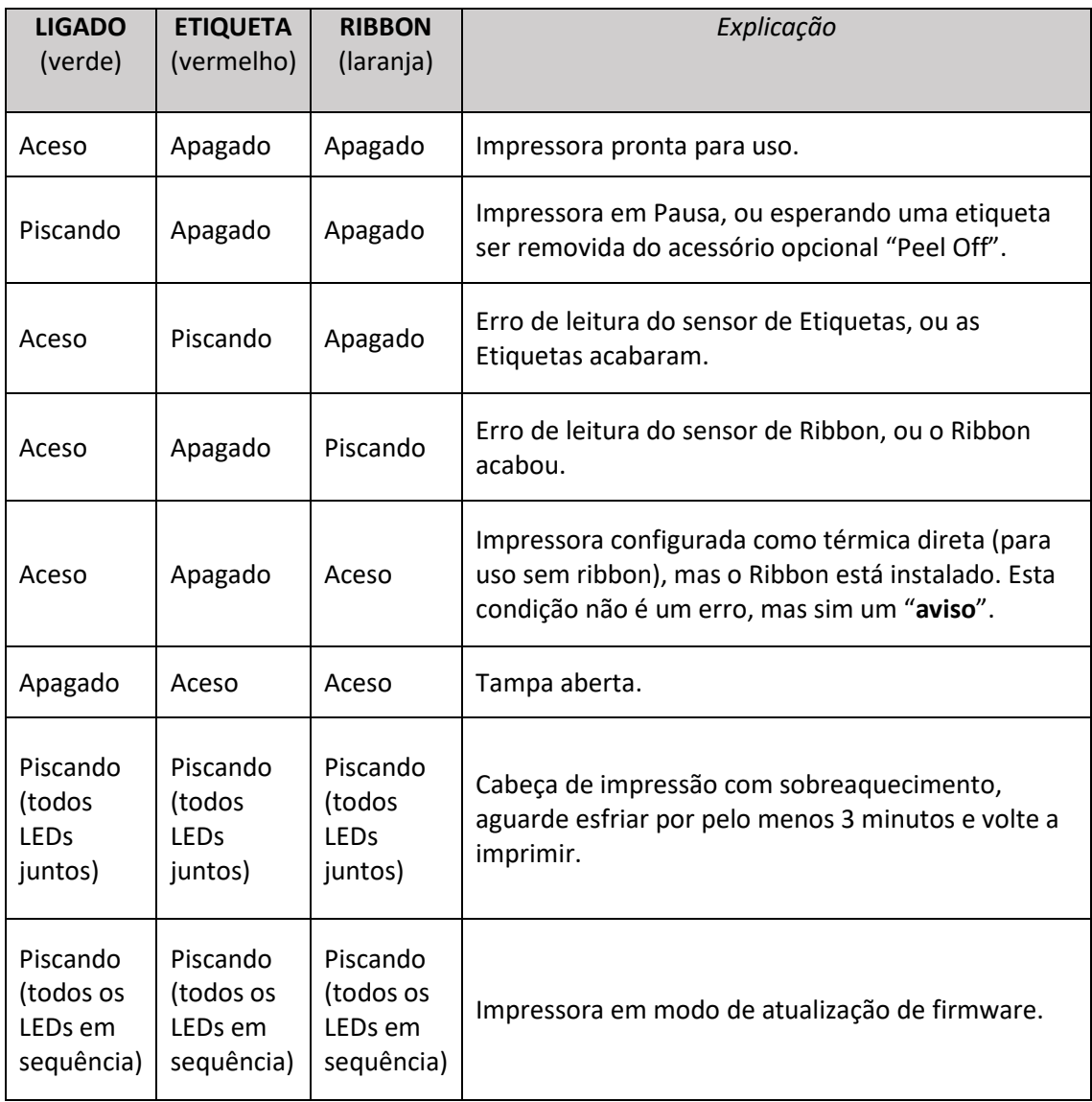

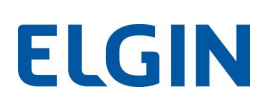

### 7. INSTALAÇÃO E OPERAÇÃO

#### **7.1 INSTALANDO O ROLO DE ETIQUETAS**

1) Puxe as duas travas laterais para frente, para destravar o mecanismo. Depois levante a tampa da impressora.

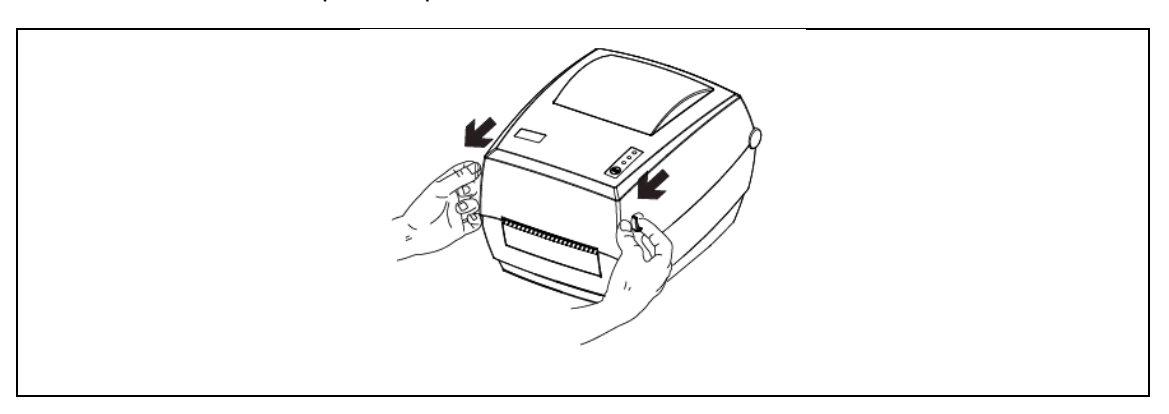

2) Destrave o suporte do rolo de etiquetas, levantando o pino azul. Deslize o suporte do lado direito, para encaixar o rolo de etiquetas.

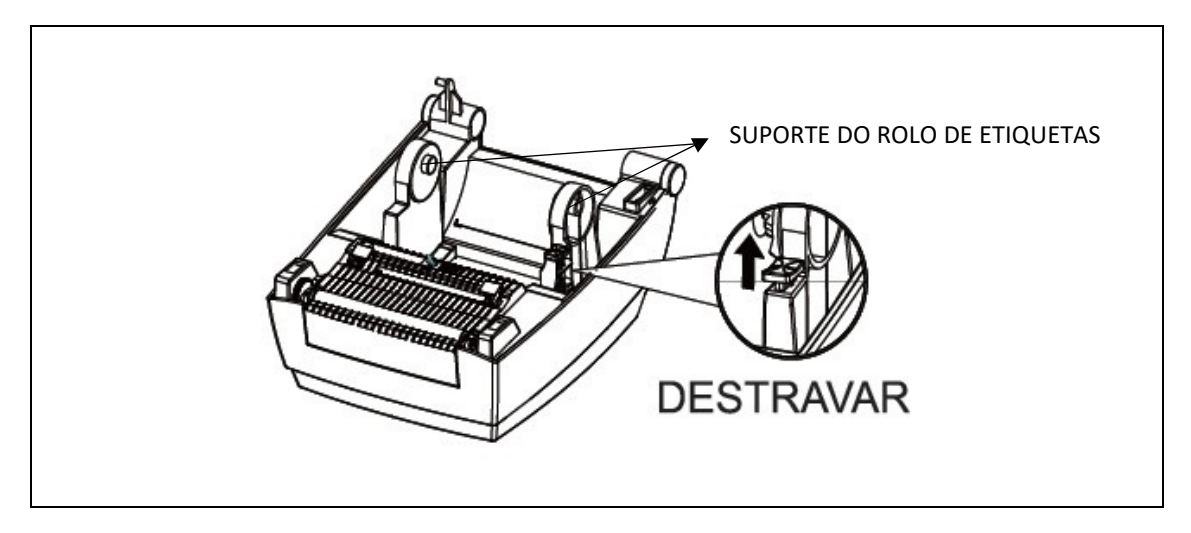

3) Puxe uma etiqueta para frente do rolo de borracha, e passe-a por debaixo dos guias laterais. Deslize o guia do lado direito para encostar na lateral do papel.

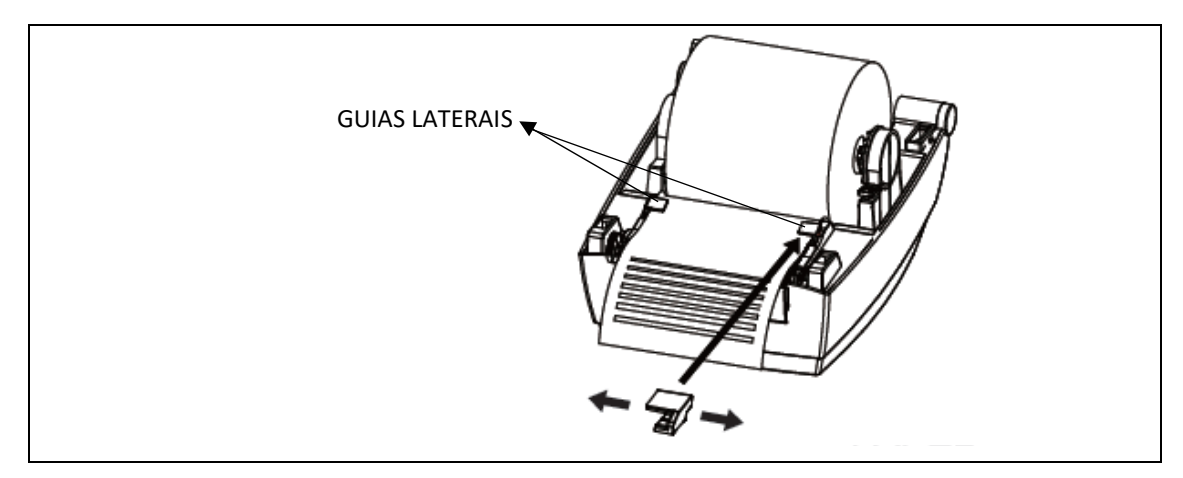

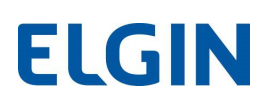

### 7.2 INSTALANDO O ROLO DE ETIQUETAS (modo Peel-Off)

Antes de prosseguir, instale o Rolo de etiquetas normalmente, seguindo todos os passos do capítulo anterior (Instalando o Rolo de etiquetas).

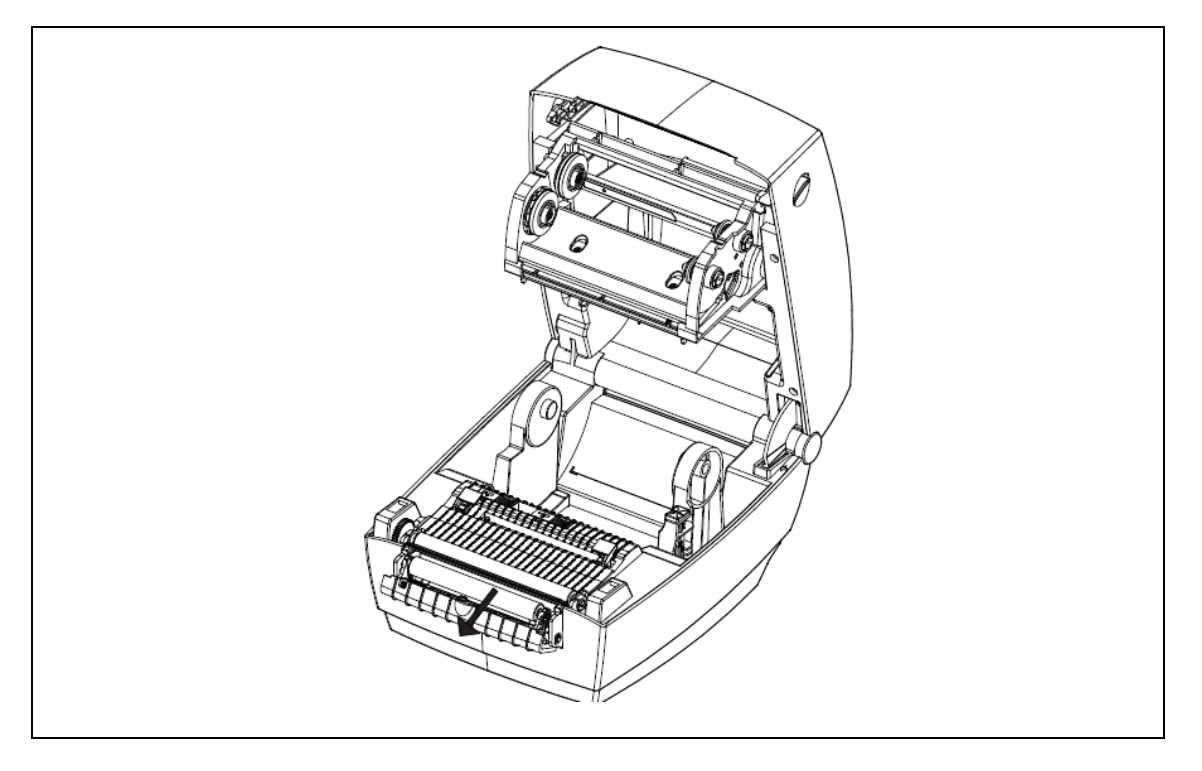

1) Abra o mecanismo de Peel Off, puxando-o para frente.

2) Descole uns 10cm de etiquetas, e dobre a ponta do material (liner) na forma de uma seta. Passe-o por trás do rolete do Peel-Off, conforme a figura a seguir.

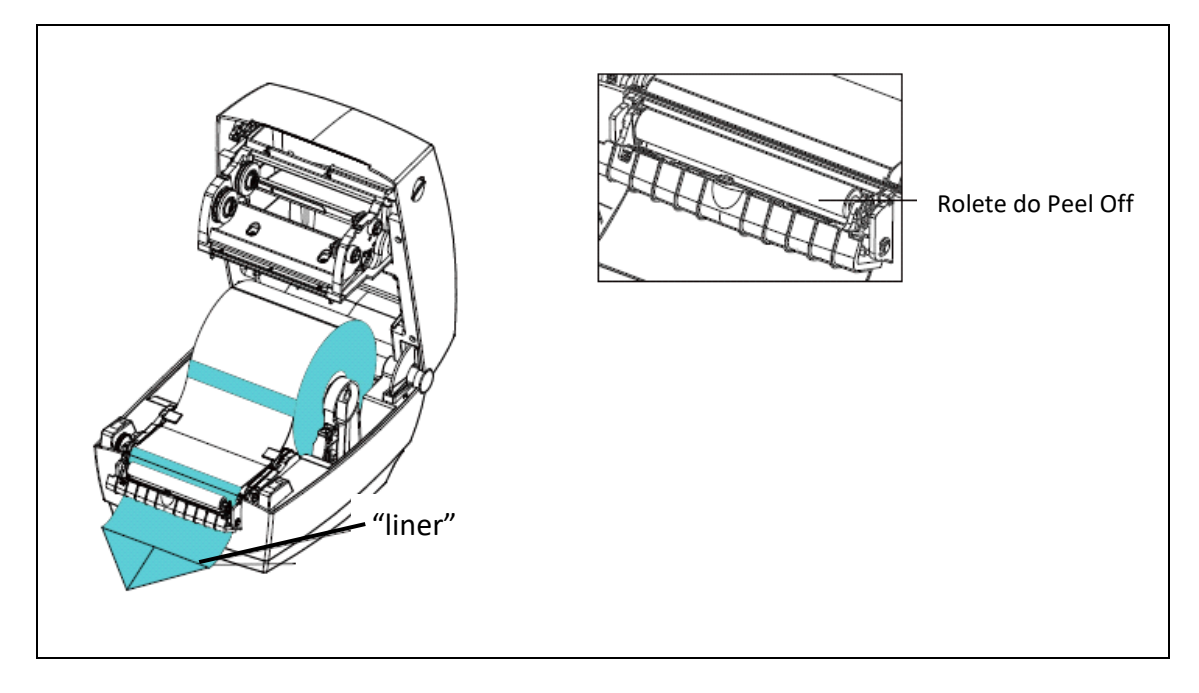

3) Feche o mecanismo de Peel Off e a tampa da impressora. Depois ligue-a e pressione o botão "FEED" para avançar algumas etiquetas. Certifique-se de que as etiquetas são descoladas corretamente.

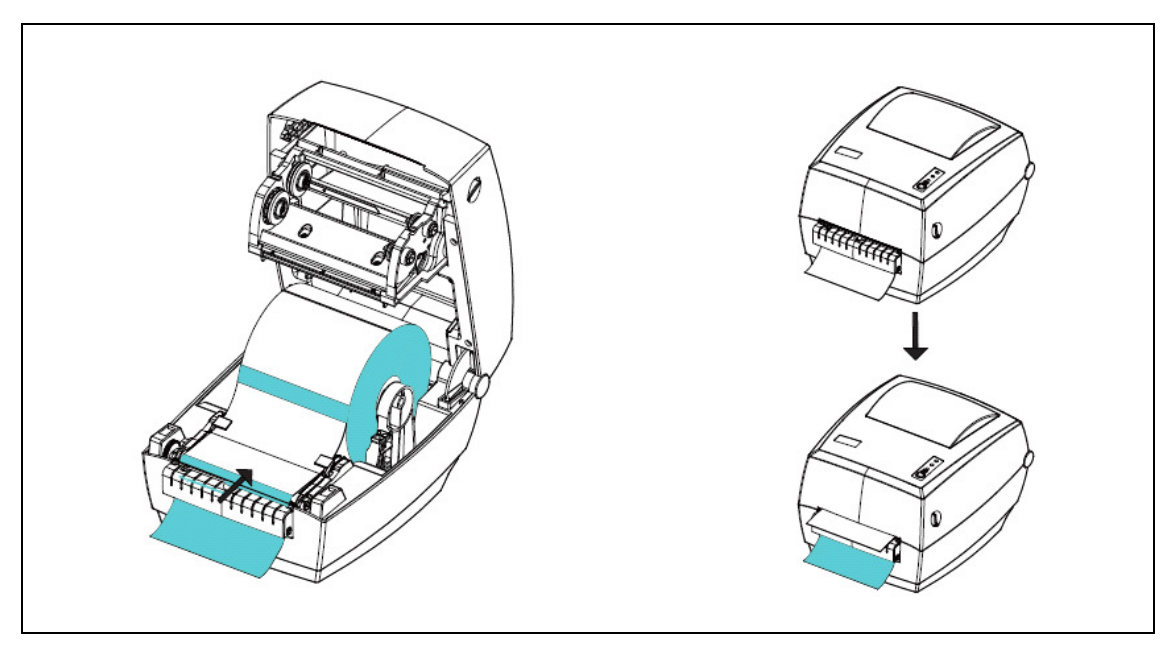

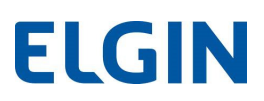

#### **7.3 INSTALANDO O ROLO DE RIBBON**

1) Abra a tampa da impressora, e abaixe totalmente o mecanismo de ribbon.

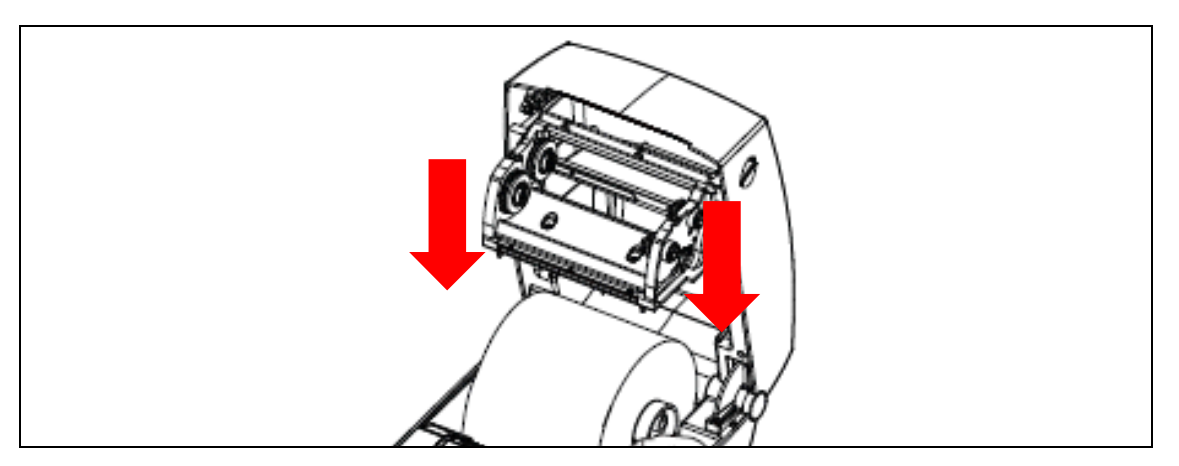

2) Observe que na ponta dos tubetes de papelão, existem cortes, que se encaixam nas roldanas da impressora.

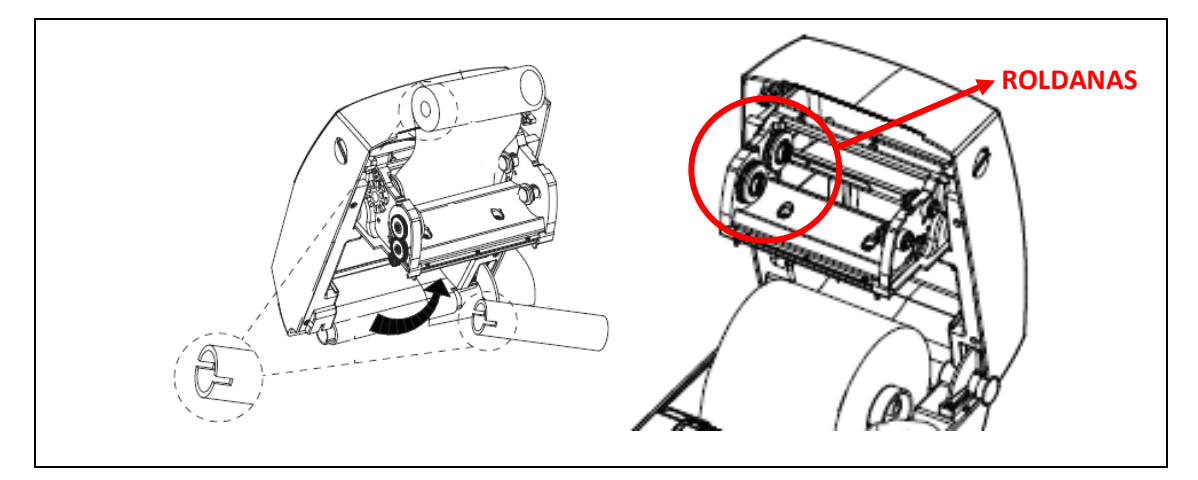

3) Desenrole o Ribbon novo, e encaixe o rolo nas roldanas de trás, conforme a imagem a seguir. Certifique-se de que os cortes no tubete, se encaixam na roldana do lado esquerdo.

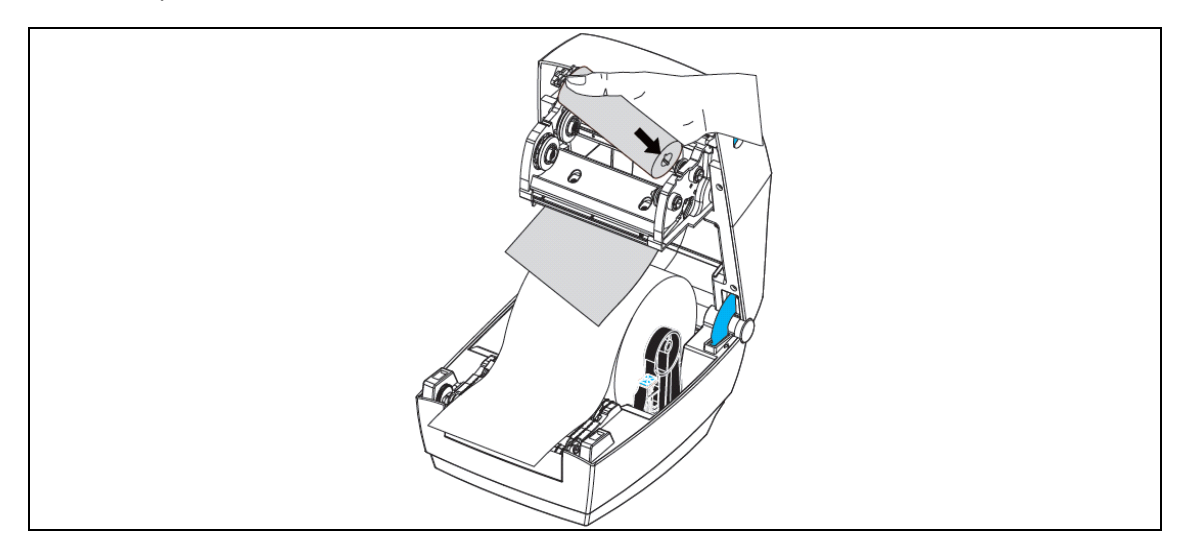

4) Encaixe o tubete vazio nas roldanas da frente. Certifique-se de que os cortes no tubete, se encaixam na roldana do lado esquerdo.

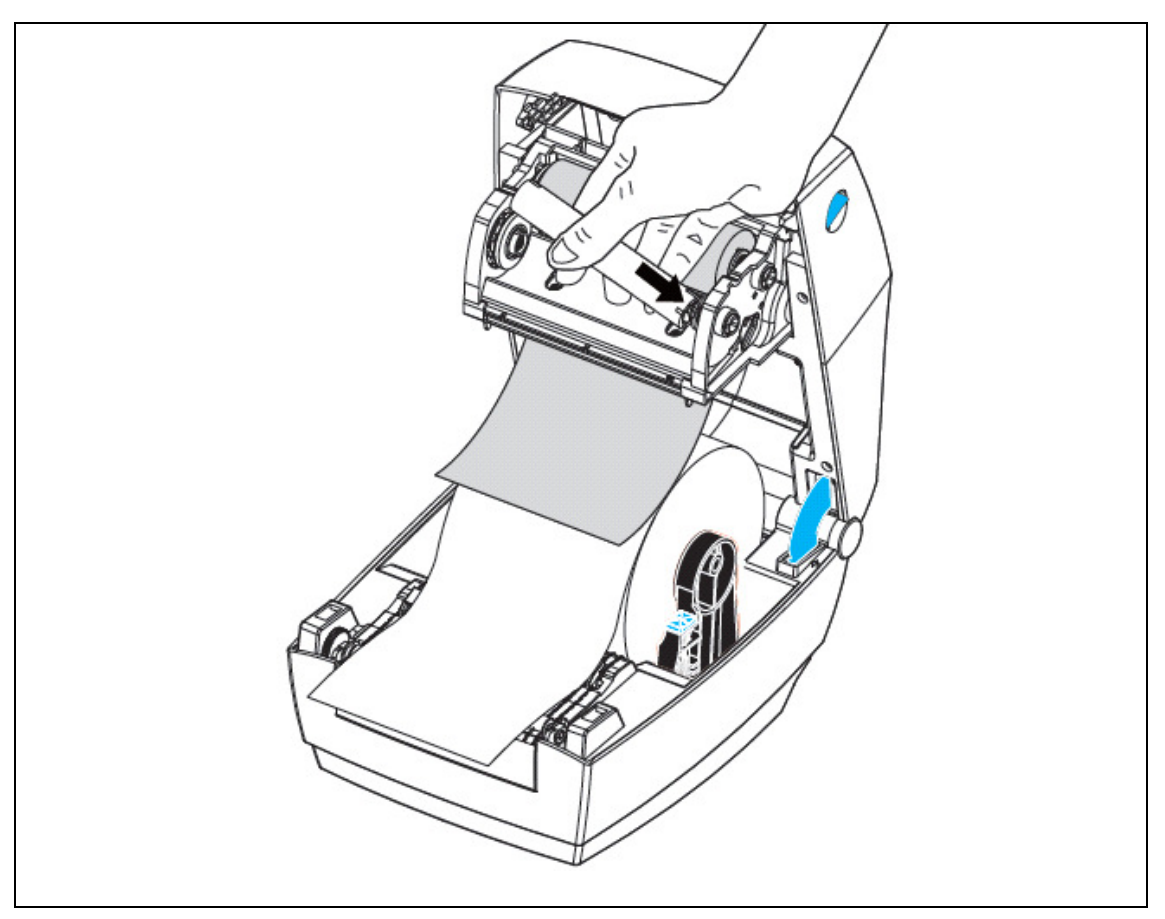

5) Cole a ponta do Ribbon no tubete vazio, e enrole uns 10cm.

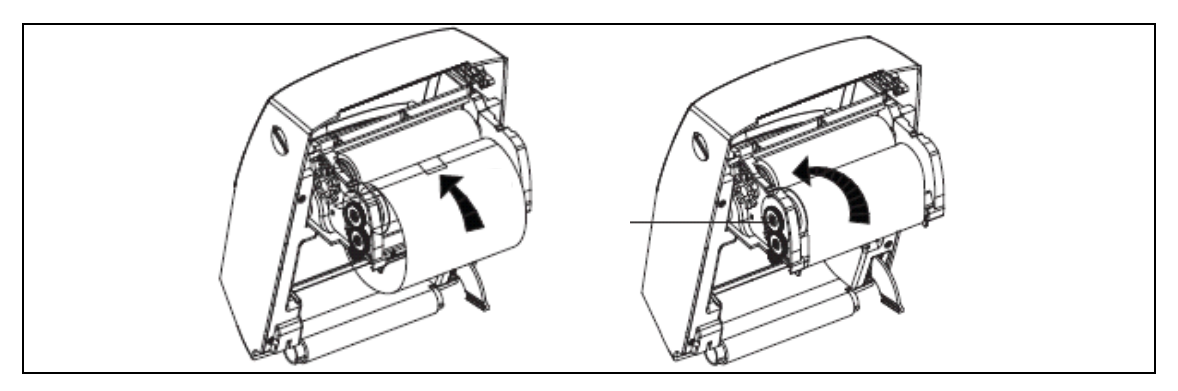

6) Quando o Ribbon acabar, instale o tubete que ficou vazio nas roldanas da frente, e repita os passos anteriores para instalar um novo rolo. Antes de usar a impressora pela primeira vez, faça a Calibração do Sensor de Etiquetas, descrito no item a seguir.

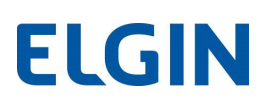

### **7.4 CALIBRAÇÃO DO SENSOR DE ETIQUETAS**

 Este procedimento é necessário sempre que uma etiqueta for utilizada pela primeira vez na impressora L42 PRO, ou quando uma etiqueta com altura diferente da anterior for utilizada.

Para que o procedimento seja realizado com sucesso, é muito importante que o guia lateral direito da etiqueta esteja encostado na borda da etiqueta, sem folgas (vide item 7.1)

a) Com Etiquetas e Ribbon (se for o caso) instalados, ligue a impressora, e aguarde ela inicializar (somente o Led verde fica aceso).

b) Aperte e mantenha pressionado o botão "FEED", até o Led verde piscar duas vezes, e então solte-o.

c) Algumas etiquetas avançarão automaticamente. Se a calibração ocorreu com sucesso, quando a impressora parar, os LEDs RIBBON e ETIQUETA piscarão rapidamente. Se você desejar, abra a tampa e rebobine manualmente as etiquetas. Feche o mecanismo de impressão.

d) Aperte e solte o botão "FEED", certifique-se de que apenas uma etiqueta avançou e parou no local correto para corte. Neste caso a impressora está pronta para uso.

```
Se a impressora não realizou a calibração conforme a descrição acima, leia atentamente as 
                      informações a seguir:
```
- I) Sempre que a impressora tenta realizar a calibração e por qualquer motivo não consegue, ao parar de avançar etiquetas, os LEDs de RIBBON e ETIQUETA, não piscarão, e a impressora altera automaticamente sua configuração do "Tipo de Etiqueta" para "Contínuo" (é possível visualizar esta informação no Auto Teste, vide capítulo 5).
- II) Baixe o software utilitário: "L42Pro Utility", para configurar a impressora, disponível na página da impressora, em www.automacao.elgin.com.br.
- III) O Sensor de etiquetas é móvel, no entanto, a sua posição padrão de fábrica é totalmente encostado no lado esquerdo (olhando a impressora de frente). Desta forma, ele atua em conjunto com um sensor localizado na parte superior da impressora (transmissivo) e no software "L42Pro Utility" a configuração do item: "TIPO DE ETIQUETA" deve ser "Gap". Depois desta configuração, refaça a calibração na impressora.

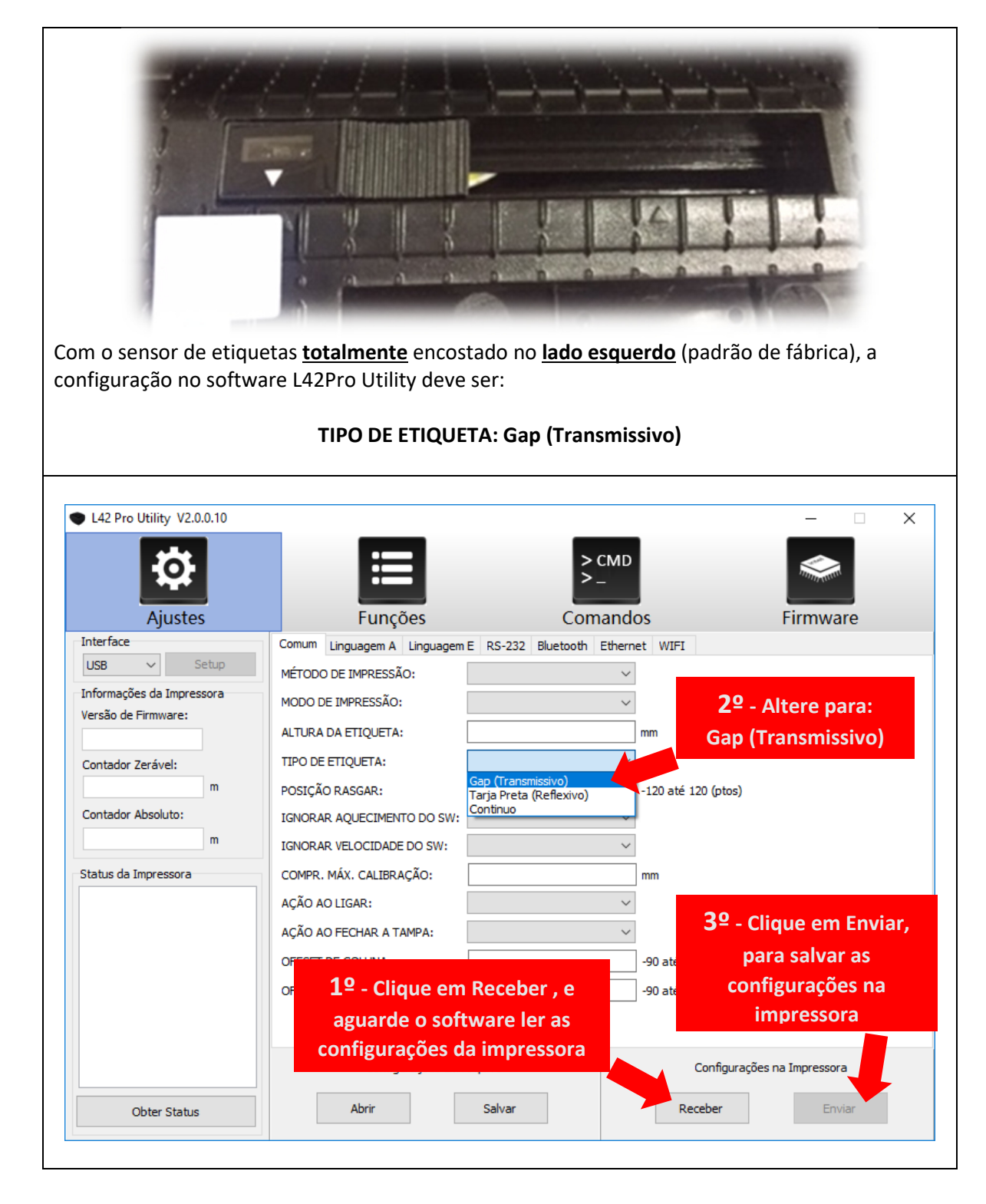

IV) Se o sensor for deslocado para o lado direito, ele e trabalhará por reflexão de luz. Ainda sim, a impressora será capaz de reconhecer o espaçamento entre etiquetas (Gap) ou uma Tarja Preta no verso do material. Porém, a impressora deve ser configurada no software utilitário "L42Pro Utility" no item "TIPO DE ETIQUETA" para "Tarja Preta (Reflexivo)". E no Driver de impressão ou comandos de impressão, também deve-se utilizar a configuração de "Etiquetas com marcas" ou "Black Mark". Depois desta configuração, refaça a calibração na impressora.

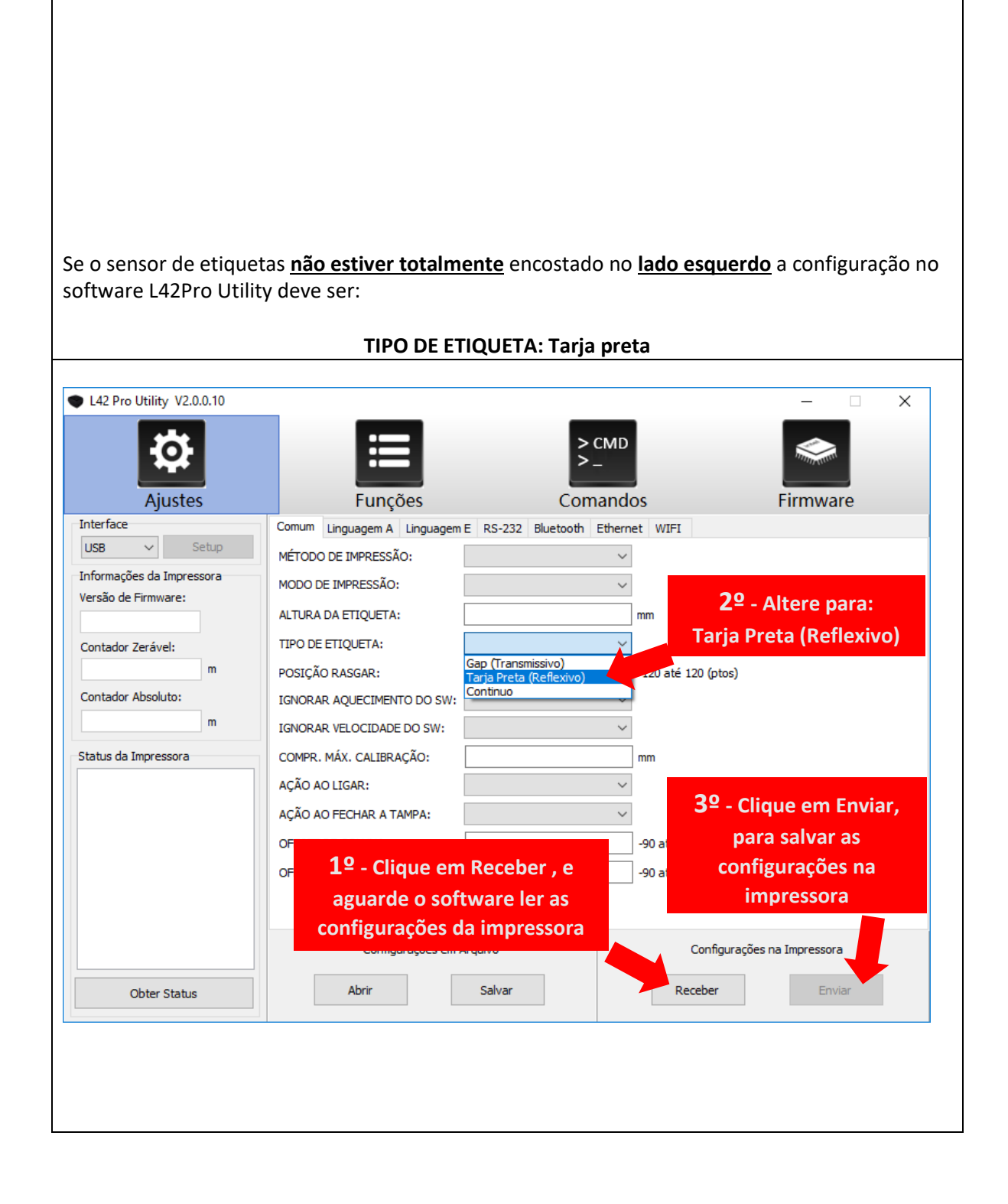

### 8. INSTALAÇÃO DE SOFTWARE E DRIVER

Para instalar o software e o driver de Windows, consulte o CD que acompanha a impressora L42 PRO, ou acesse a página da impressora em: www.automacao.elgin.com.br, para encontrar as versões mais atuais disponíveis para download.

### 9. CENTRALIZANDO A IMPRESSÃO NA ETIQUETA

Se a imagem impressa não ficou bem centralizada na área da etiqueta, e você não tem acesso no software de impressão para posicionar adequadamente, é possível deslocá-la para esquerda ou direita e para cima ou para baixo. Para isso é necessário utilizar o software utilitário: "L42Pro Utility", disponível na página da impressora, em: www.automacao.elgin.com.br.

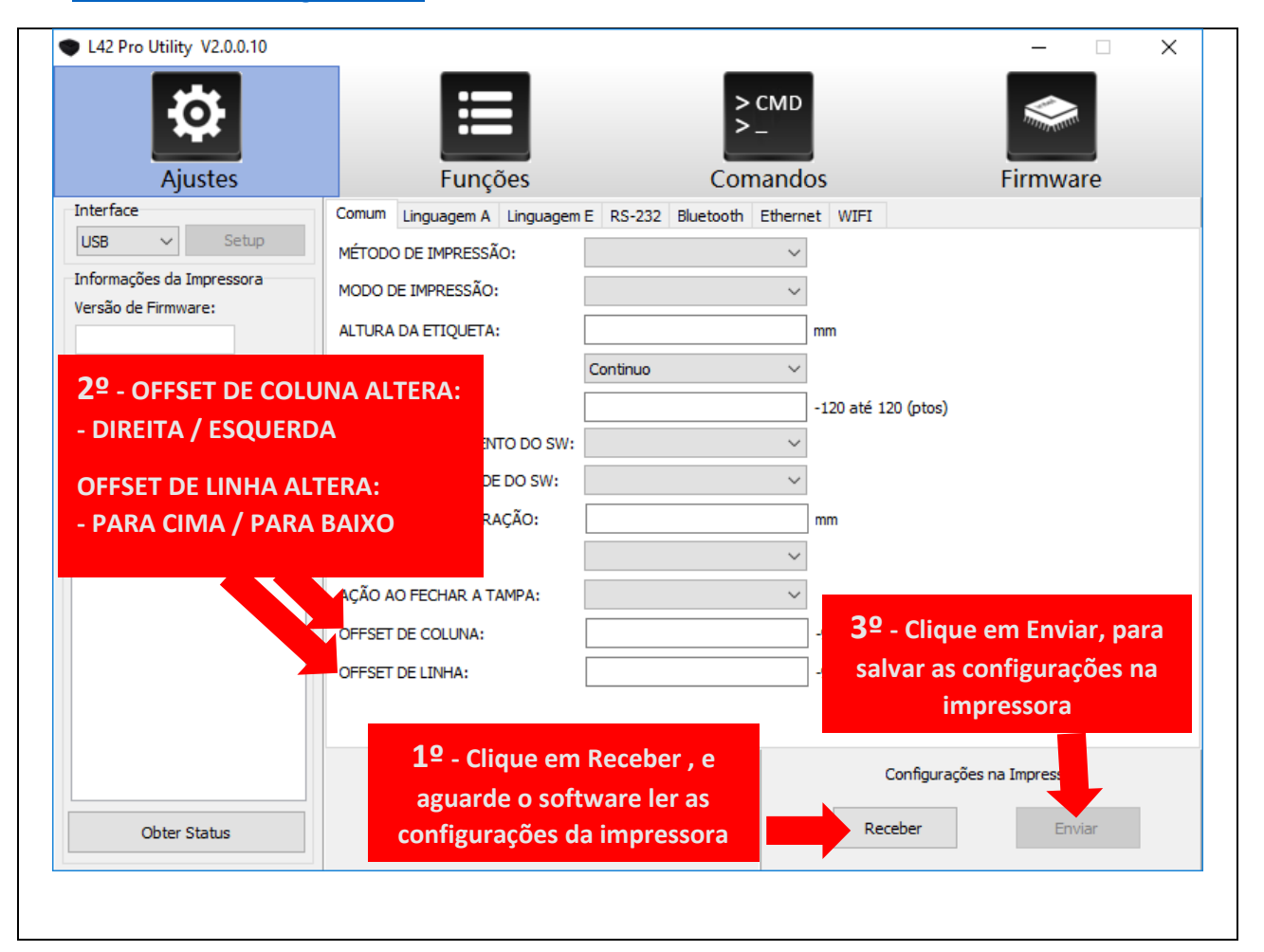

Insira os valores manualmente no campos de OFFSET DE COLUNA (desloca a impressão para Esquerda / Direita. Ou no campo OFFSET DE LINHA (desloca a impressão para Cima / para Baixo). Depois de enviar os novos valores para a impressora, faça um teste de impressão para verificar se a posição de impressão está correta.

Os valores são dados em Pontos, onde a cada 8 pontos = 1mm.

Pode se utilizar valores Positivos ou Negativos.

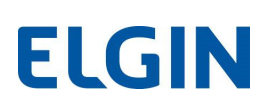

### 10. LIMPEZA

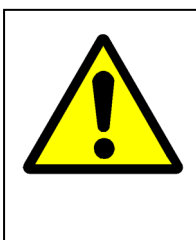

A limpeza da cabeça de impressão deve ser feita sempre antes de instalar um novo Rolo de Ribbon, ou quando a qualidade de impressão estiver ruim. Nunca utilize objetos pontiagudos ou abrasivos para limpá-la. A cabeça de impressão é sensível à eletricidade estática, evite tocá-la diretamente. Nunca use estilete ou objetos cortantes para limpar o rolo de borracha. O único produto indicado para sua limpeza é Álcool Isopropílico, qualquer outra substância poderá causar danos irreparáveis à impressora.

#### 10.1 LIMPANDO A CABECA DE IMPRESSÃO E O ROLO DE **BORRACHA**

Desligue a impressora, aguarde por pelo menos 1 minuto até que a cabeça de impressão esfrie. Abra a tampa e remova os rolos de Ribbon e de Etiquetas.

Utilizando algodão ou um pano que não solte fiapos levemente umedecido com álcool isopropílico, limpe a superfície da cabeça de impressão na linha onde estão localizados os micro-aquecedores, conforme mostrado na figura a seguir.

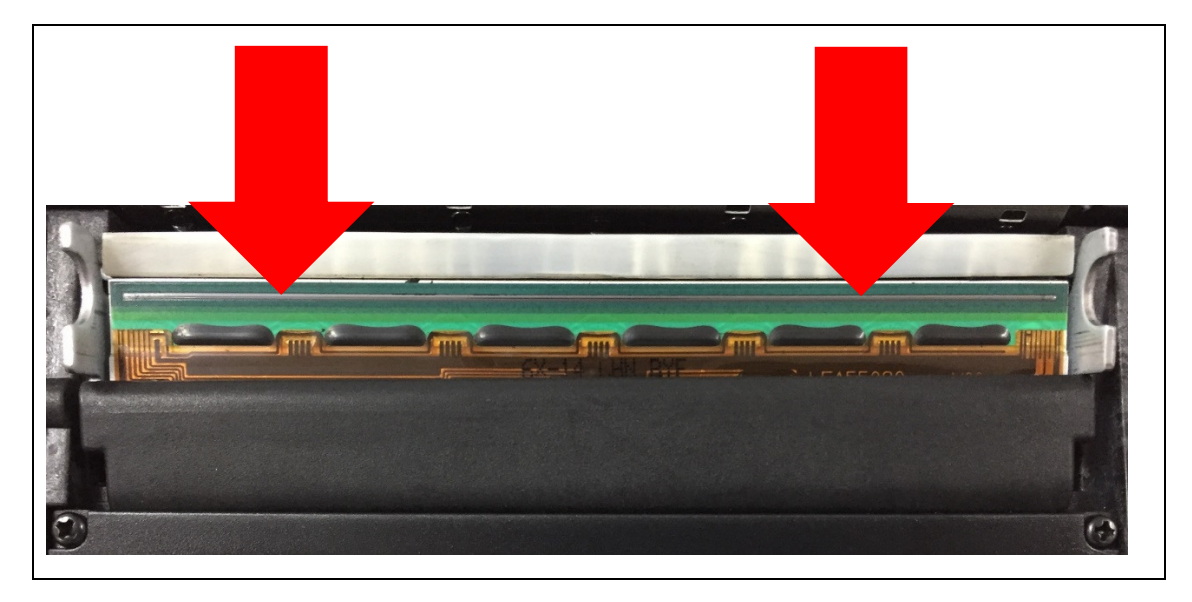

Depois limpe o rolo de borracha, girando-o com as mãos para que toda sua superfície seja limpa (NUNCA utilize nenhum objeto pontiagudo ou cortante).

#### $10.2<sub>1</sub>$ LIMPANDO A IMPRESSORA

O interior da impressora pode ser limpo com um jato de ar (nunca direcione o jato de ar para a cabeça de impressão), ou com um pincel limpo e macio, para remover o acúmulo de pó ou resíduos do próprio rolo de etiquetas.

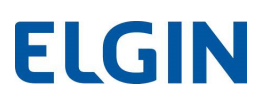

Pode-se utilizar também um pano que não solte fiapos, levemente umedecido com água, para limpar o exterior da impressora, com exceção da cabeça de impressão e o rolo de borracha.

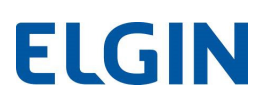

### 11. DEFEITOS E SOLUÇÕES FREQUENTES

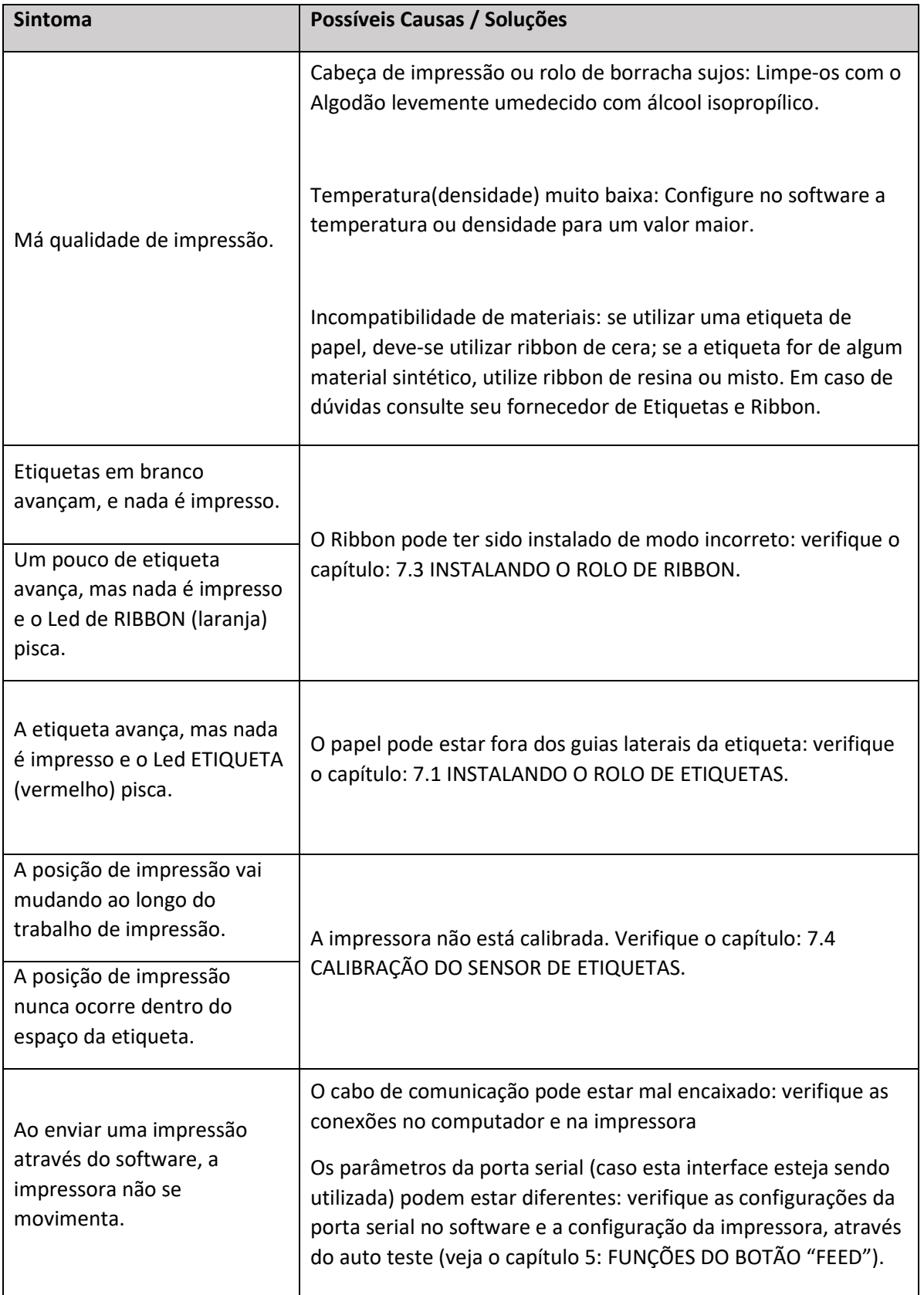

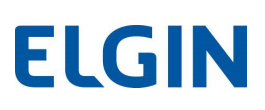

### 12. APÊNDICES

### 12.1 ESPECIFICAÇÕES TÉCNICAS

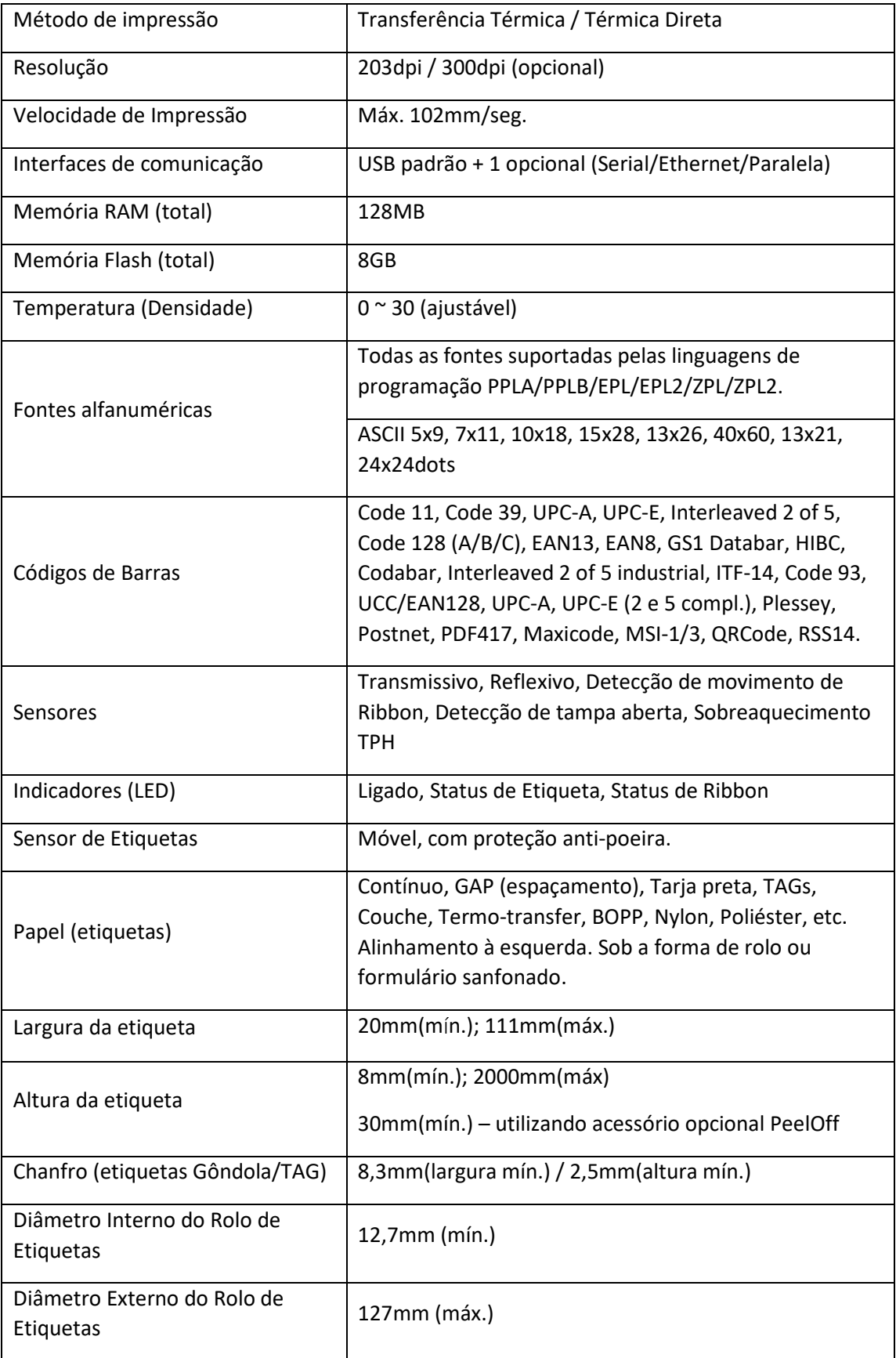

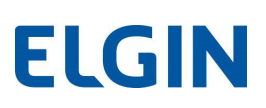

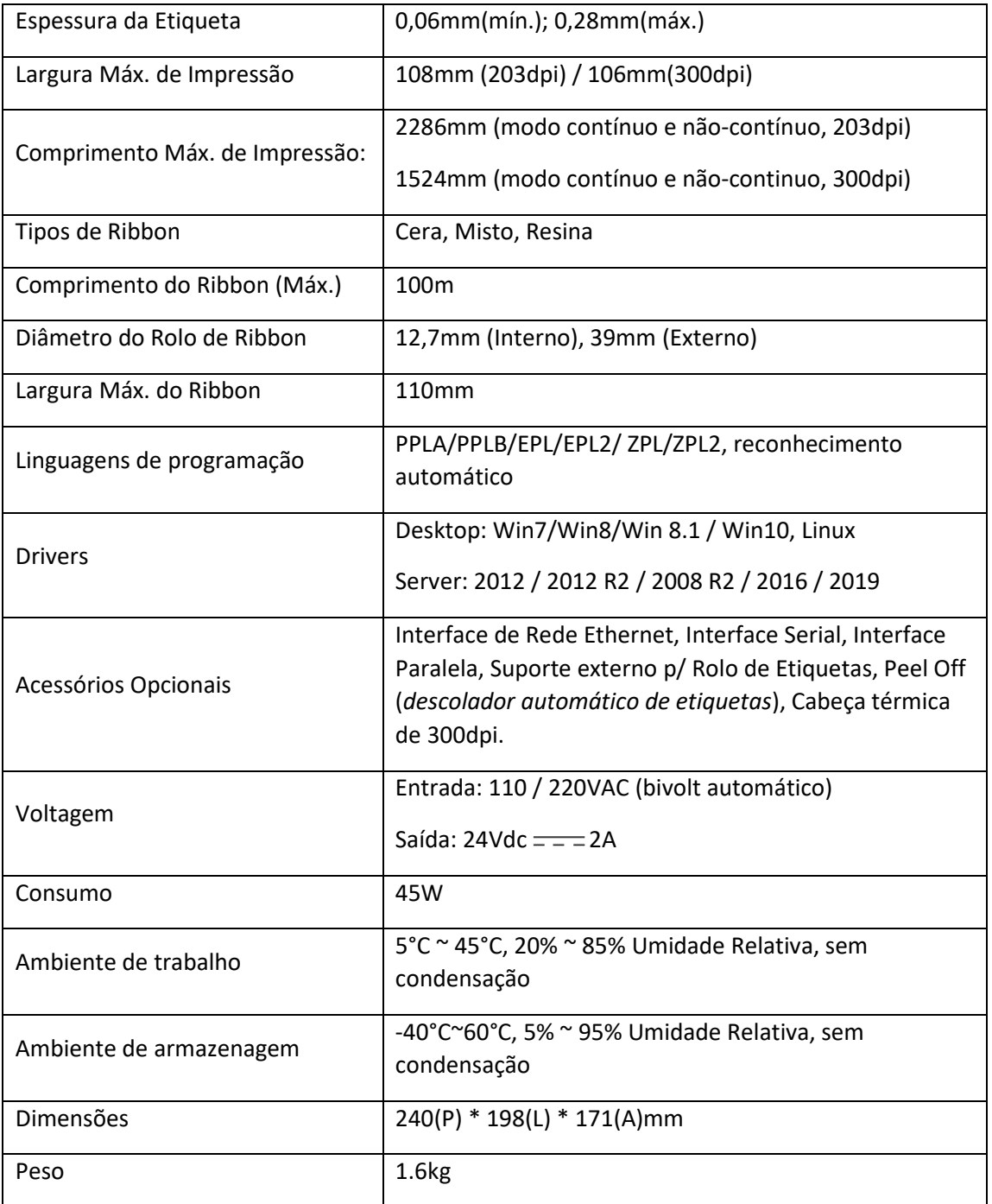

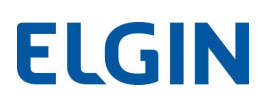

#### 12.2 PINAGEM DO CABO SERIAL, PARA PC

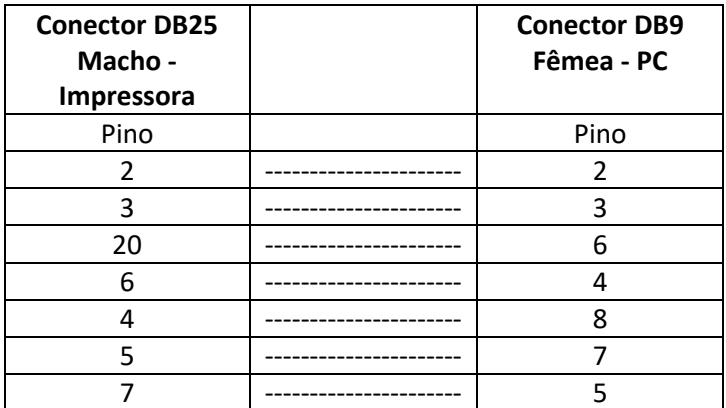

#### INSTALANDO O PEEL OFF (acessório opcional)  $12.3$

Especificações do papel para uso com o PeelOff:

Espessura: 0,06mm +/-10%

Gramatura: 65g/m<sup>2</sup> +/- 6%

Altura mínima: 30mm

Componentes:

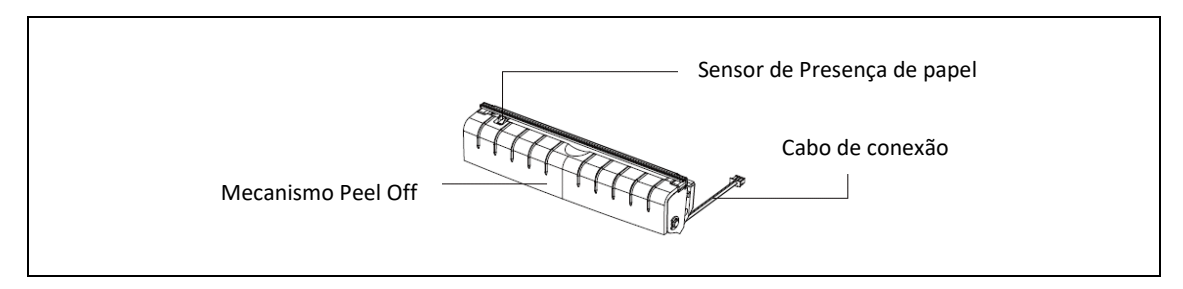

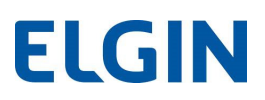

Procedimentos de instalação:

- Desligue a impressora e retire o cabo da tomada elétrica.
- Abra a tampa.
- Remova o Rolo de Etiquetas.
- Puxe a tampa frontal para frente e a remova.

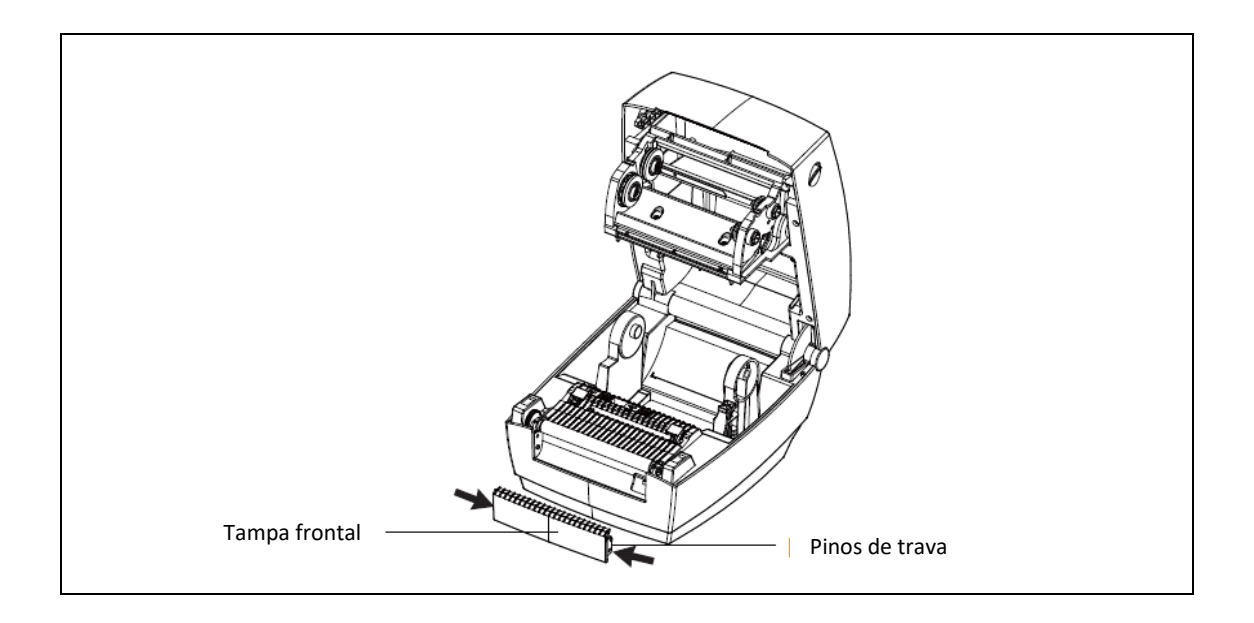

Conecte o cabo no conector da impressora.

Encaixe o mecanismo primeiro no lado direito, depois no lado esquerdo.

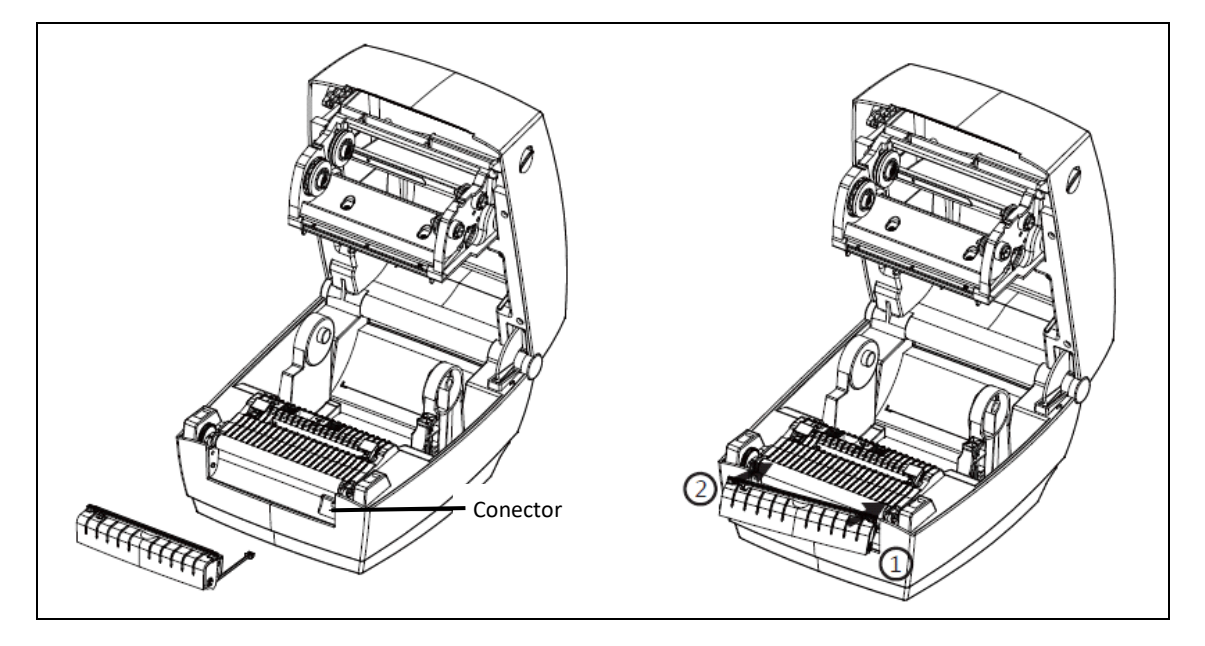

Consulte o capitulo 7.2 para saber como instalar o papel na impressora com o Peel Off instalado.

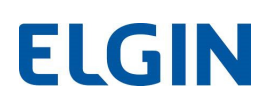

### 12.4 RESETANDO O "Contador Zerável" :

A impressora L42PRO possui um contador ou odômetro que serve para registrar a quantidade de "metros impressos".

Este contador é mostrado no AutoTeste da impressora (veja como imprimir o AutoTeste, no capítulo 5), e também através do software utilitário "L42Pro Utility".

Para zerar este contador:

- 1) Conecte a impressora na porta USB do PC e certifique-se de que inicializou sem erro (somente o led verde ficará aceso).
- 2) Abra o software: L42Pro Utility
- 3) Na aba "Ajustes" clique em "Receber" (o software fará uma leitura da impressora)
- 4) Clique na aba superior: "Comandos"
- 5) Clique dentro da janela, para o cursor ficar piscando dentro dela e depois clique em: <STX>
- 6) Agora digite: KGRECORD sem espaços e com letra maiúscula.
- 7) Então clique no botão "Enviar".
- 8) Fim.

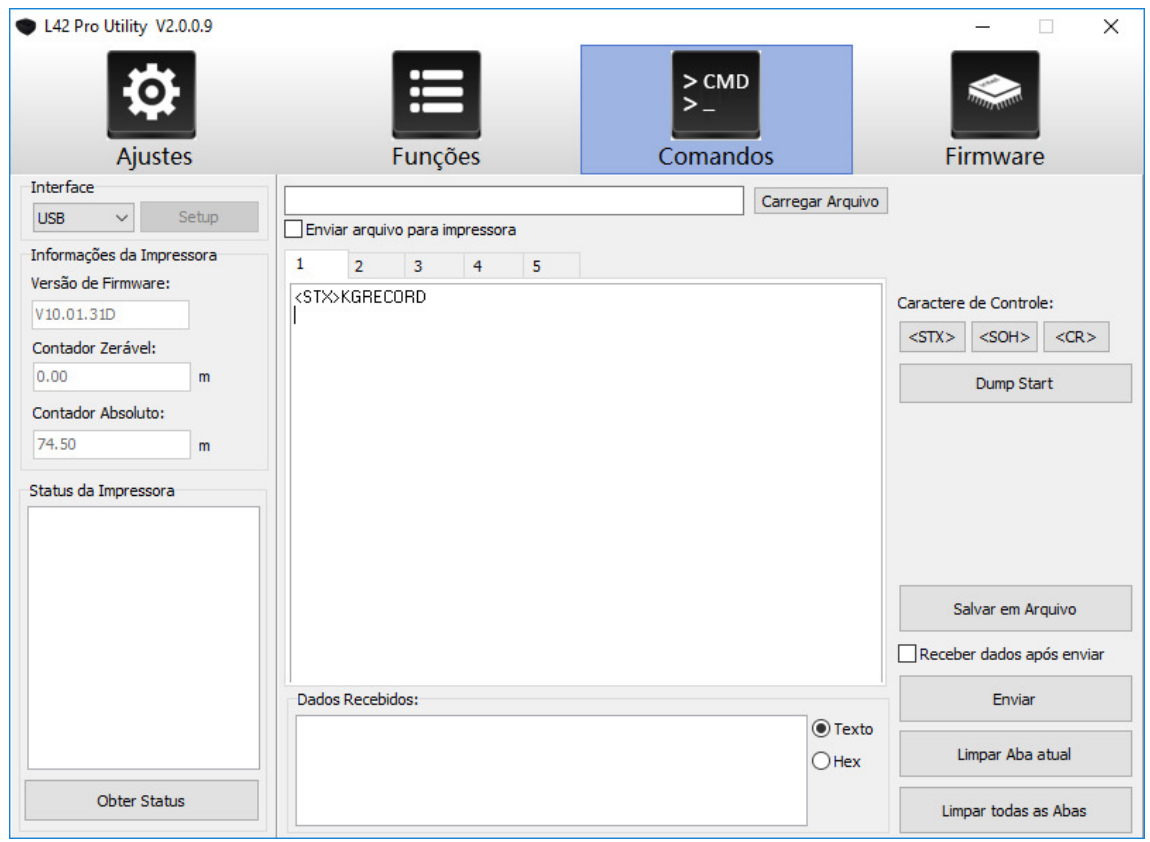

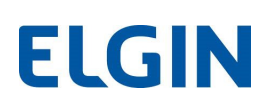

### 12.5 INSTALANDO E CONFIGURANDO A INTERFACE DE **REDE ETHERNET**

- 1) Desligue a impressora, e retire os cabos USB e da Fonte de alimentação.
- 2) Solte os dois parafusos que fixam a tampa traseira e remova-a.

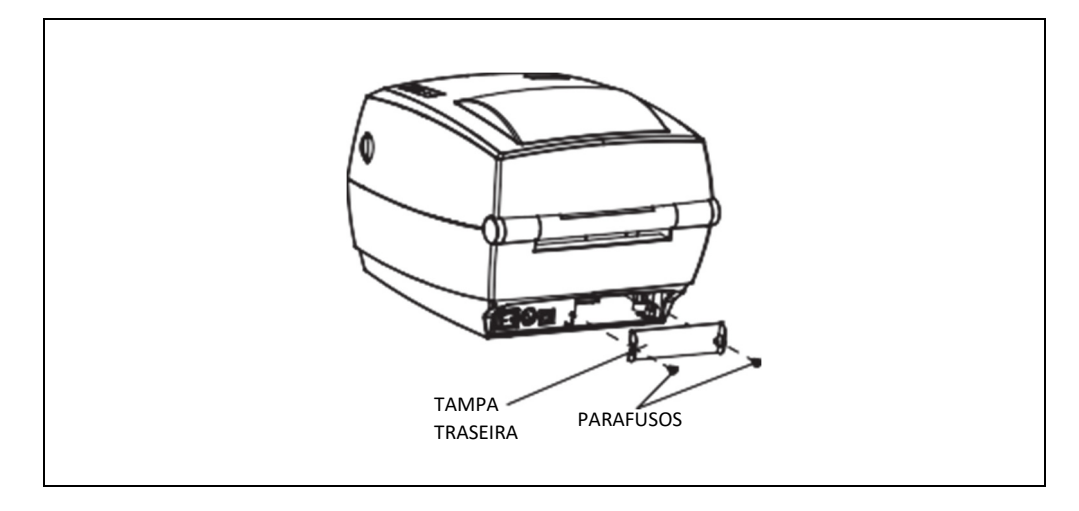

3) Cuidadosamente encaixe a interface de rede na impressora. Certifique-se de encostar até o final, e depois aperte os dois parafusos.

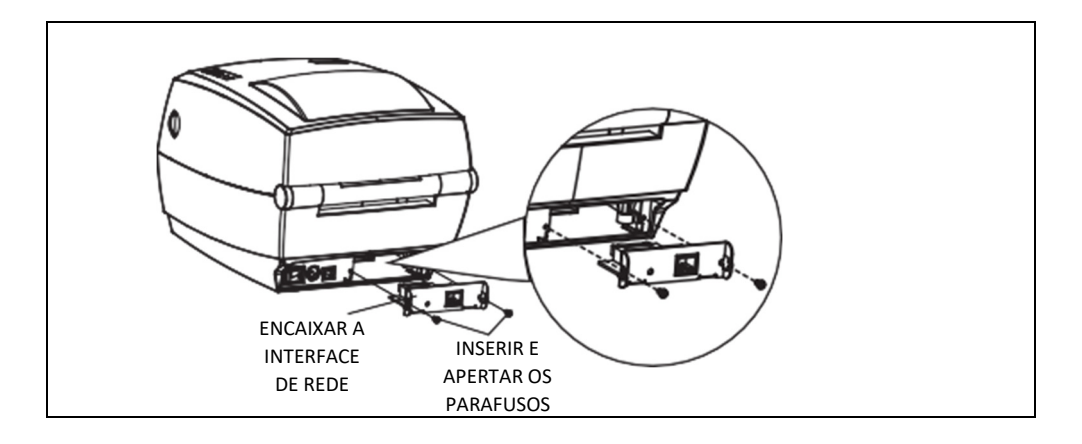

- 4) Para configurar os parâmetros de rede, conecte a impressora no PC através da porta USB.
- 5) Faça o download do software "L42PRO Utility"em: AUTOMACAO.ELGIN.COM.BR
- 6) Para abrir o software, clique duplo no arquivo: "L42PRO\_Utility\_V2.0.0.X.exe"

7) Na aba "Ajustes" clique no botão "Receber" (o software fará uma leitura da impressora).

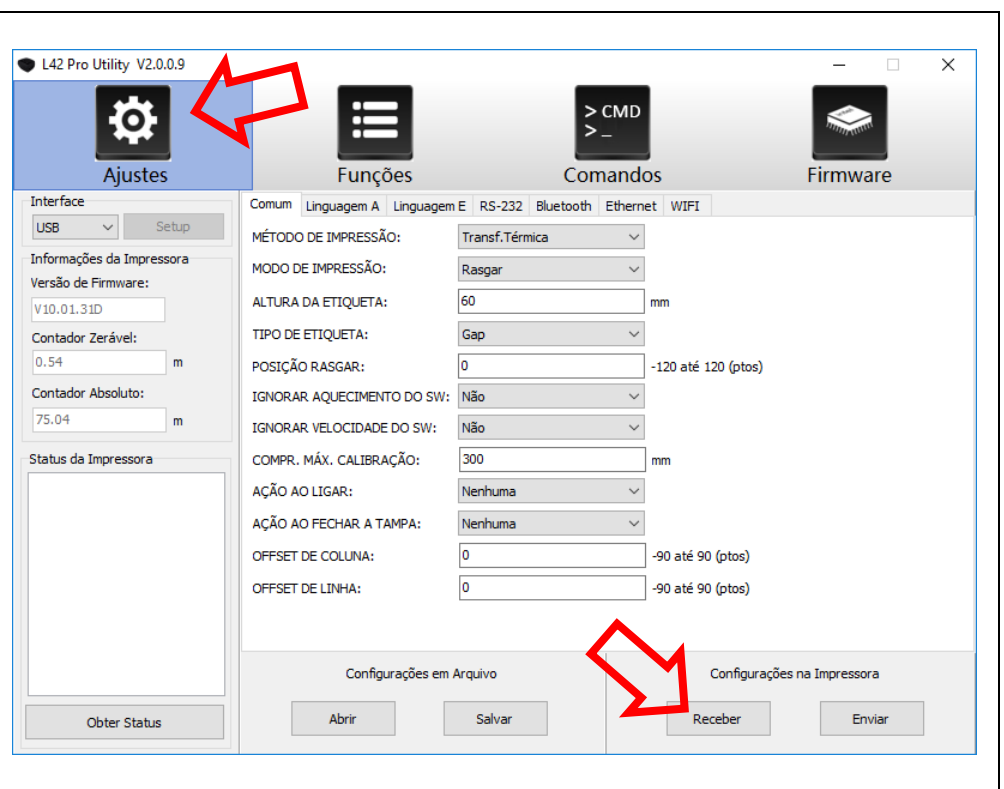

8) Clique na aba: "Ethernet", e insira os parâmetros de configuração da rede. Para salvar a configuração na impressora, clique no botão "Enviar", e aguarde a impressora reiniciar.

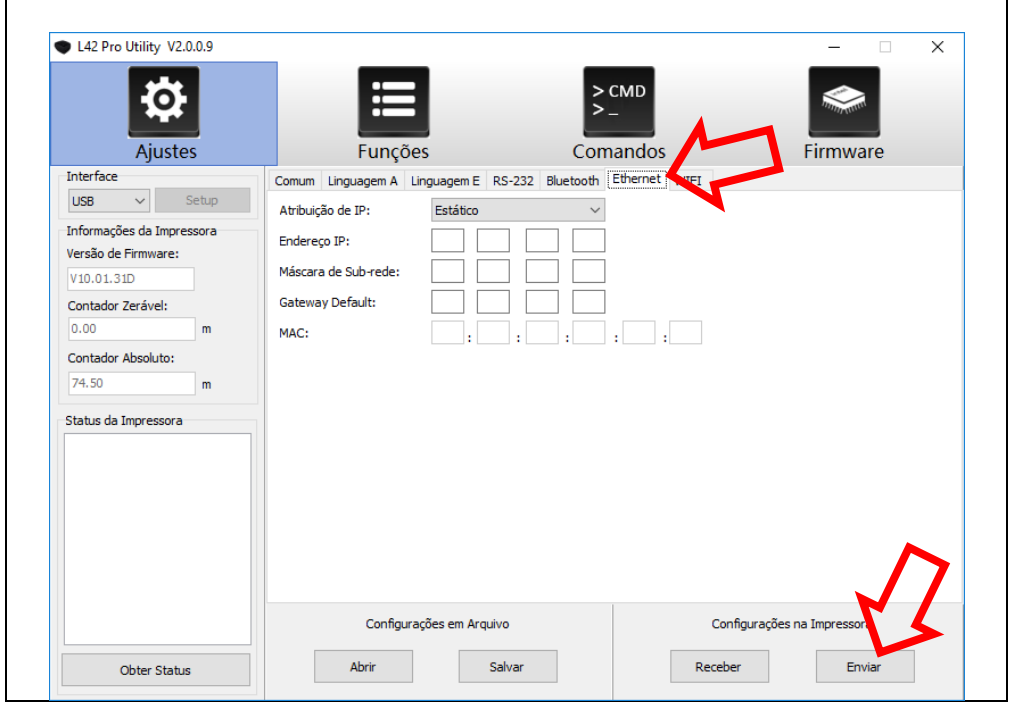

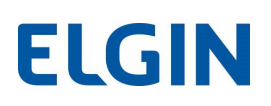

### 12.6 CONFIGURANDO A CALIBRAÇÃO AUTOMÁTICA DO SENSOR DE ETIQUETAS

A L42PRO pode ser configurada para realizar uma calibração automática, sempre que for ligada e / ou sempre que a tampa for fechada. Esta configuração pode ser bastante útil, se vários modelos de etiquetas forem utilizados. Veja a seguir como configurá-la:

- 1) Conecte a impressora na porta USB do PC e certifique-se de que inicializou sem erro (somente o led verde ficará aceso).
- 2) Abra o software: L42Pro Utility
- 3) Na aba "Ajustes" clique em "Receber" (o software fará uma leitura da impressora)
- 4) Nos itens "AÇÃO AO LIGAR" e "AÇÃO AO FECHAR TAMPA", selecione "Calibrar", para um dos itens ou ambos.
- 5) Clique no botão inferior "Enviar".
- 6) Aguarde a impressora reiniciar, e pronto ela já está configurada.

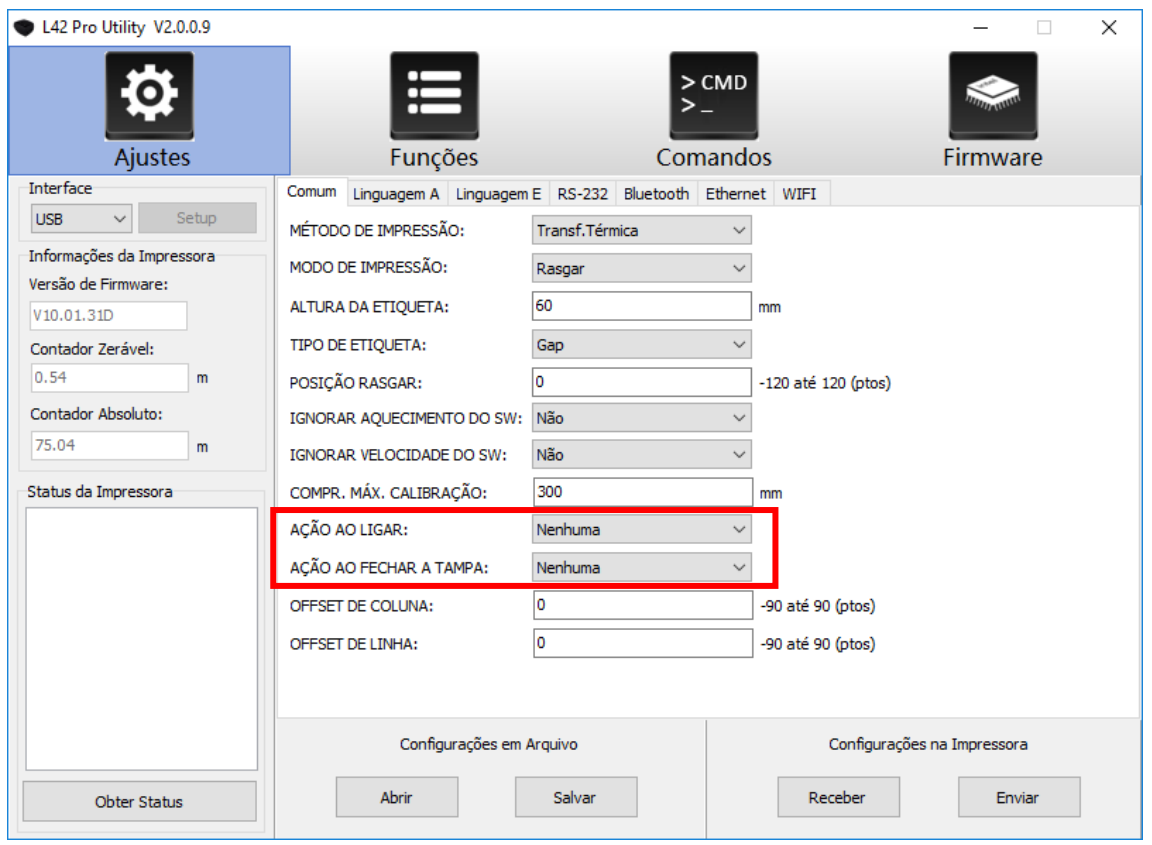